# Moorpark College Library

### **ARTstor Research Guide 19 ARTSTOR 1999** January 2010

### What is ARTstor?

ARTstor is a digital library of nearly one million images in the areas of art, architecture, the humanities, and social sciences. It has a set of tools used to view, present, and manage images for research and educational purposes. The collections of images contained in ARTstor include those from the Art Institute of Chicago, Harvard's Peabody Museum of Archaeology and Ethnology, the Metropolitan Museum of Art, the Museum of Fine Arts Boston, and many others. You'll find a complete list and descriptions of ARTstor's collections at [http://www.artstor.org/what-is](http://www.artstor.org/what-is-artstor/w-html/collection-status.shtml)[artstor/w-html/collection-status.shtml.](http://www.artstor.org/what-is-artstor/w-html/collection-status.shtml)

### ARTstor Features and Tools

In ARTstor, you have the ability to:

Browse content by collection, classification, or geography

*continued on page 2*

#### **HOW TO.....**

- 1 Find ARTstor
- **1** Learn about features and tools
- 2 Search for and view images
- 2 Create image groups
- 2 Printing and downloading
- 2 Check system requirements

### Finding ARTstor

You can access ARTstor from on-campus by going to the Moorpark College Library's homepage at [http://www.moorparkcollege.edu/services\\_for\\_stude](http://www.moorparkcollege.edu/services_for_students/library/index.shtml) [nts/library/index.shtml](http://www.moorparkcollege.edu/services_for_students/library/index.shtml) and clicking on "eResources." Scroll down the list of electronic databases until you reach ARTstor, and then click on it. You'll then see an ARTstor introductory page. To get to the library of digital images, hit the "Go" button in the upper righthand corner.

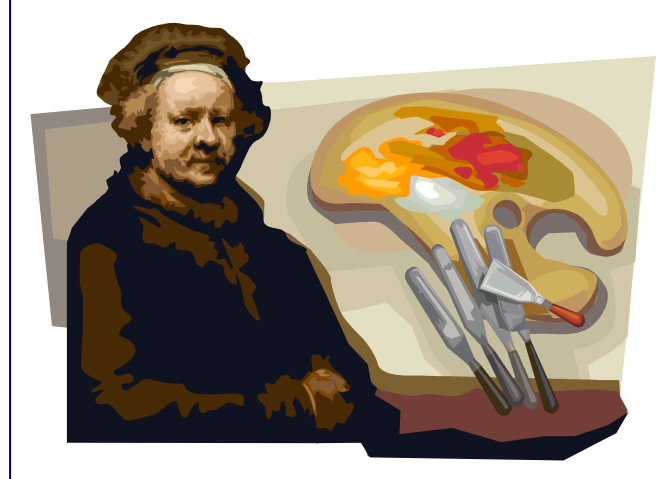

Before you can access ARTstor from off-campus, you need to set up an ARTstor account from an on-campus computer. (You'll also need to register if you plan on using some of ARTstor's advanced features, such is image group creation.) To register for an account, click on the "Not registered?" link in the upper right corner of the ARTstor home page. Once you've set up your account, you can get to ARTstor off-campus through your MyVCCCD account. Click on the Learning Resources tab, and then the Online Databases link. After you click on ARTstor, you'll be prompted for the ID and password that you set up when you registered. You'll need to re-register for ARTstor if you've gone 120 days without using it.

- Search content by keyword or advanced search terms.
- View images and image data.
- Zoom in on and pan images for greater detail.
- Print and save images and other data to a CD, memory stick, or hard drive.
- $\bullet$ Create groups of images for later retrieval and presentation.

#### Searching for Images

You can do a basic search by entering a keyword or phrase into the search box in the upper left corner of the ARTstor digital library home page, and hitting the Go button. For example, entering the phrase *Edward Hopper* will retrieve a set of images of works by this artist. It may also retrieve photographs of him, as well as images that refer to him in the text (e.g., a work by Monet that influenced Hopper.)

Below the keyword search box, you'll find a link to an advanced search screen. An advanced search allows you to search by multiple words and phrases, or search only by either the title or creator fields. You can also limit your search by date, geography, and/or classification (type of art work.) For example, you would use advanced search if you were looking for *drawings and watercolors* (one of the classifications) by *Edward Hopper* (creator.) Or if you were looking for examples of fashion in Victorian England, you could enter the date range *1837* to *1901*, and limit the results by *United Kingdom* (geography) and *fashion, costume, and jewelry* (classification.)

You can sort both basic and advanced search results by title, creator, or date.

Browsing is another way to search for images in ARTStor. You'll find browsing links right below the advanced search link. You can browse by geography (e.g., *Afghanistan*,) classification (*sculpture and installations*,) collection (*Mexican retablos*,) or interdisciplinary sample topic (*Native American Studies*.)

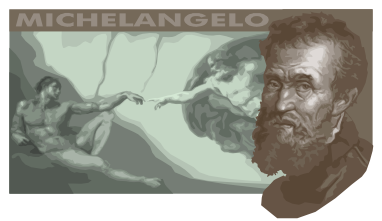

## Viewing images

Your search results will display as thumbnail images. Double click on the thumbnail to display a larger image. Click on the caption to view some information about the image.

#### Printing and Downloading

When you click on a thumbnail to display a larger image, you'll see icons for both printing and downloading the image in the bottom right corner.

#### Creating Image Groups

Registered users can save images to their personal account in ARTstor using image groups. There is no limit to the number of groups a user can make, or the number of images in a group.

Log into your account and run a search or browse for images. When you find an image you want to save, click on it and you'll see the frame around the image change color to indicate your selection. (Clicking on it again will de-select it.) Once the desired images are selected, click on "Organize" on the ARTstor tool bar. Then select "Save selected images to" and choose one of these options:

- 1. New image group. Select a folder and choose a new name for this image group in the field below. Click "Save" or "Save and Open."
- 2. Existing image group. Click + to view the groups in a given folder then click once to choose the group where the images will be saved. Click "Save" or "Save and Open."

#### System Requirements

The newest version of ARTstor requires the Microsoft IE 7.0, Firefox 3.0, or Safari 3.0 browsers. For other systems requirements, please go to [http://www.artstor.org/using-artstor/u](http://www.artstor.org/using-artstor/u-html/requirements.shtml)[html/requirements.shtml.](http://www.artstor.org/using-artstor/u-html/requirements.shtml)

NOTE: ARTstor has very good online help. You'll find it at [http://help.artstor.org.](http://help.artstor.org/) For additional help you can visit the Moorpark College Library Reference Desk, or call the Desk at (805)378-1472.